## **USER MANUAL FOR AP-TET JULY-2024**

Go to following website <a href="https://aptet.apcfss.in/">https://aptet.apcfss.in/</a>

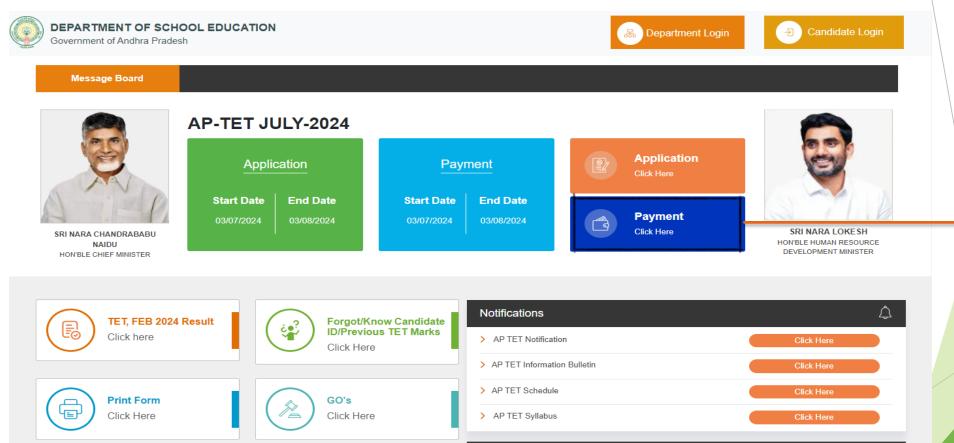

• Then Click on "Payment" For Payment Option.

Click here for payment

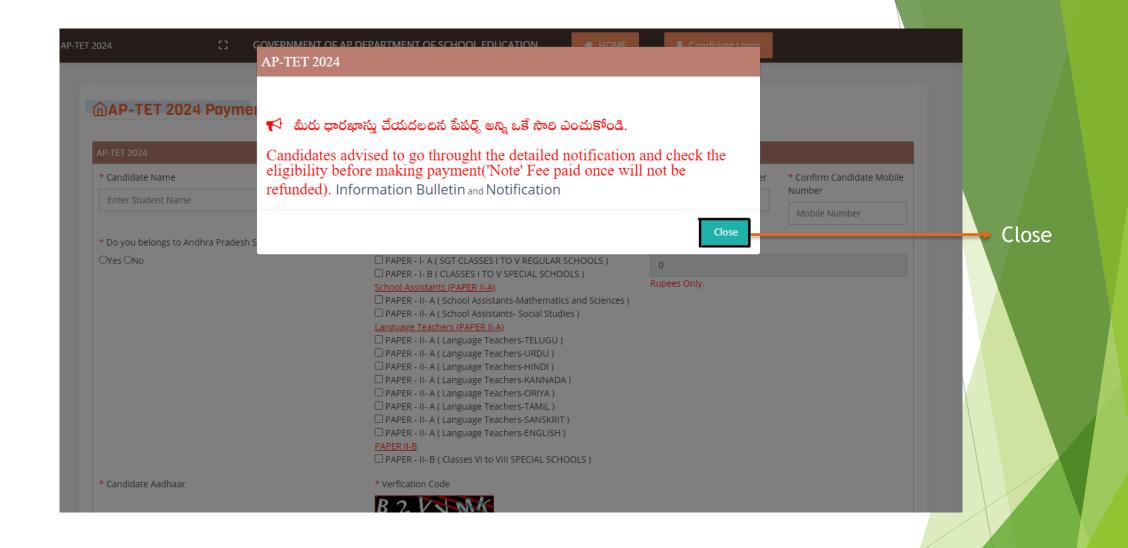

Now carefully read the "Alert Box " for Move to Payment option. Then click on "Close".

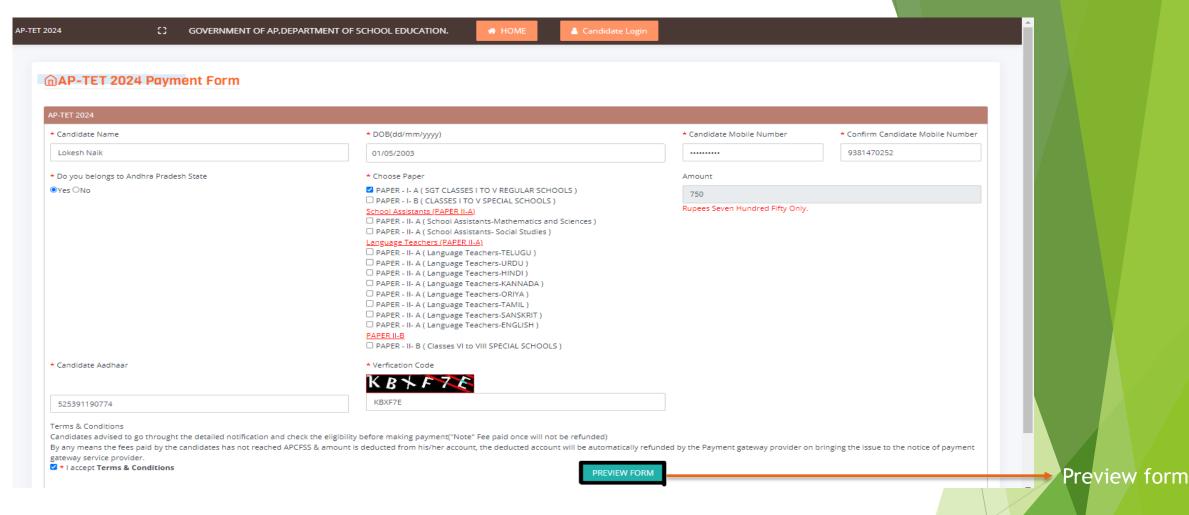

- Now fill out the payment form carefully with details such as candidate name, date of birth, mobile number, etc.
- Choose any one paper, and the cost for each paper is ₹750.
- After enter all the Details Click on "PreviewForm" for cheking your details

- Click on **Edit** Button for any changes in your form
- Or Proceed For Payment Option if all the details are correct

| GOVERNMENT OF AP, DEPARTMENT OF SCHOOL EDUCATION.  AP-TET 2024 |              |        |            |               |                                                     |
|----------------------------------------------------------------|--------------|--------|------------|---------------|-----------------------------------------------------|
| TRANSACTION REQUEST                                            |              |        |            |               |                                                     |
| Candidate Name                                                 | Lokesh Naik  | DOB    | 01/05/2003 | Mobile        | 9381470252                                          |
| Aadhar No.                                                     | 525391190774 | Amount | 750.0      | Applied Posts | PAPER - I- A ( SGT CLASSES I TO V REGULAR SCHOOLS ) |
| ☑ Edit Proceed For Payment                                     |              |        |            |               |                                                     |

Note 1: Please check the details and applied posts before payment

Note 2: No changes are allowed after payment is completed

Note 3:Change your application/post details if any. Using edit option

## Reference No: TET7240155730 **COMMISSIONER OF SCHOOL EDUCATION A** Amount: 750.00 CARDS **NET BANKING** BHIMD UZID Select any UPI App to pay with UPI Id Ð Others **PAY NOW** Cancel BHIM≯ supported. · For list of all UPI supported banks please click here. WORLDLINE AWA

Your transaction is processed through a secure 2048 bit https internet connection based on secure socket layer technology.

- Select on any one option for payment like Cards or Net Banking or UPI.
- After completing the payment, the candidate ID will be generated

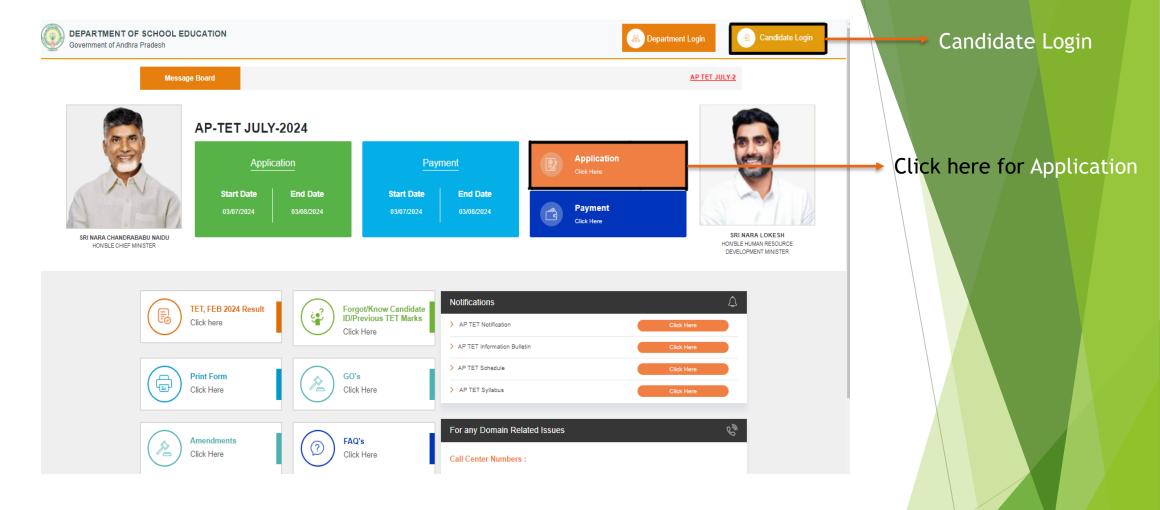

- Once you have generated the candidate ID, you can use it to log into the application.
   Alternatively, you can also log in using the Candidate Login option.
- You can log in to the TET application form using your candidate ID and date of birth (DOB).

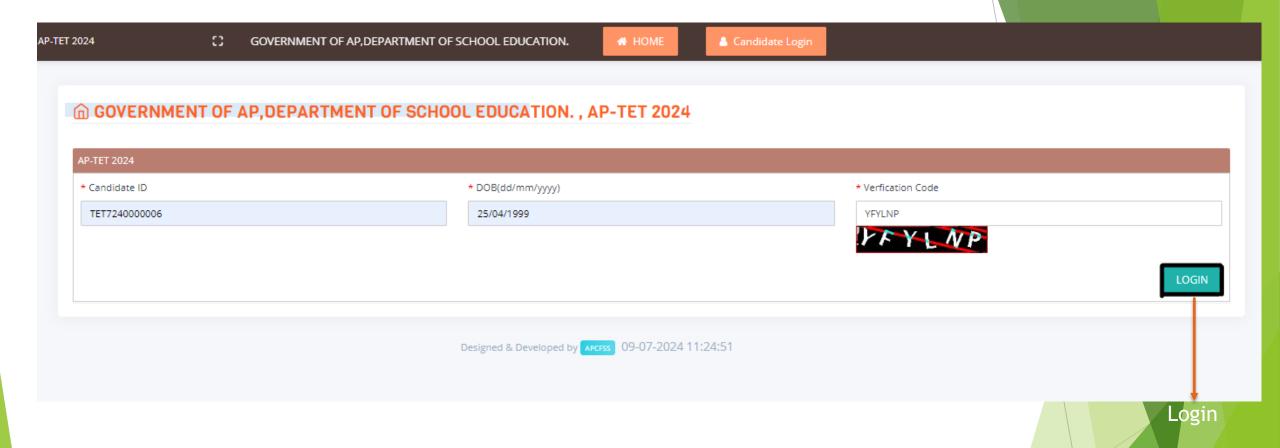

 After clicking on the Application button, the screen shown above will be visible. Using your generated candidate ID and date of birth, you can log into the TET application form.

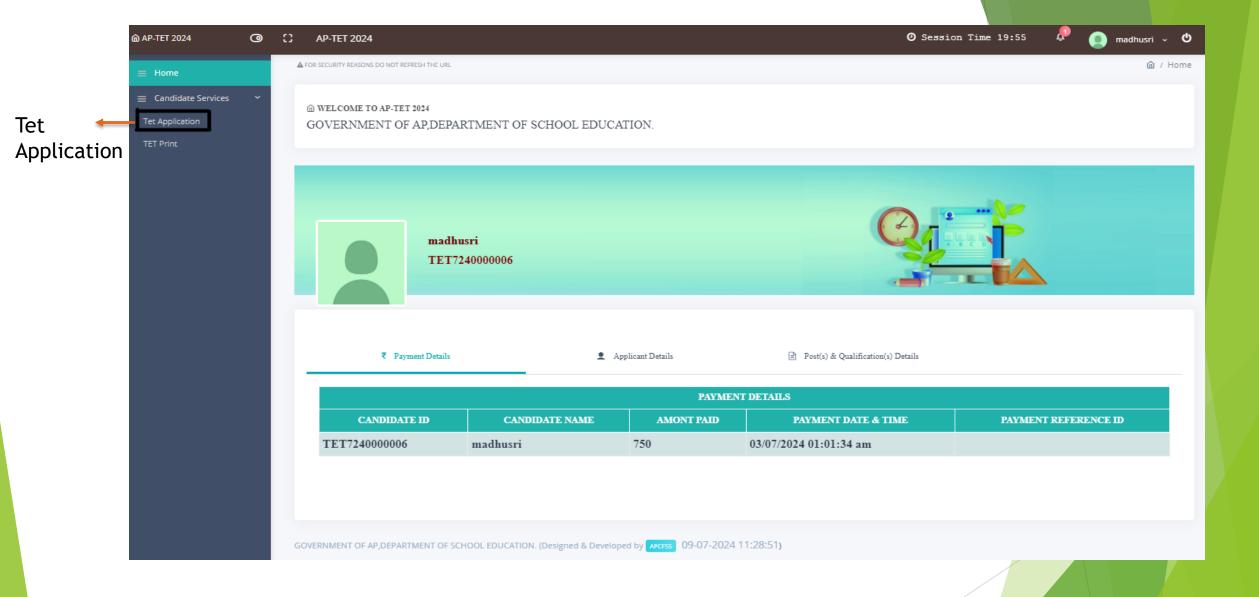

• After clicking on the Application button, a screen above will be visible, displaying your details. Then, click on the TET Application option to enter the application form.

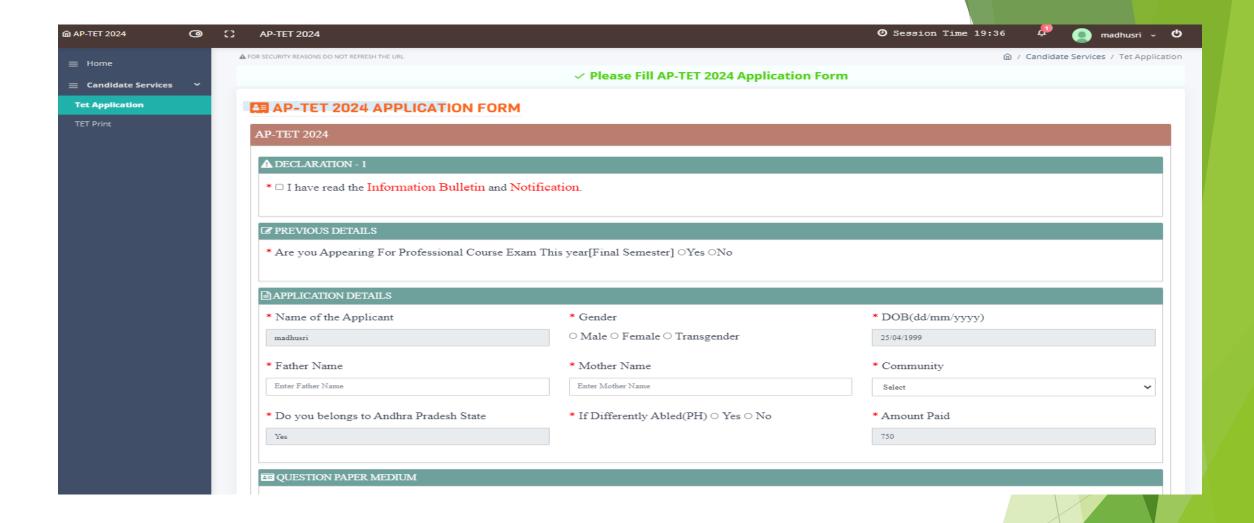

Like above screen Tet Application form should be visible, then fill the form with all required specifications

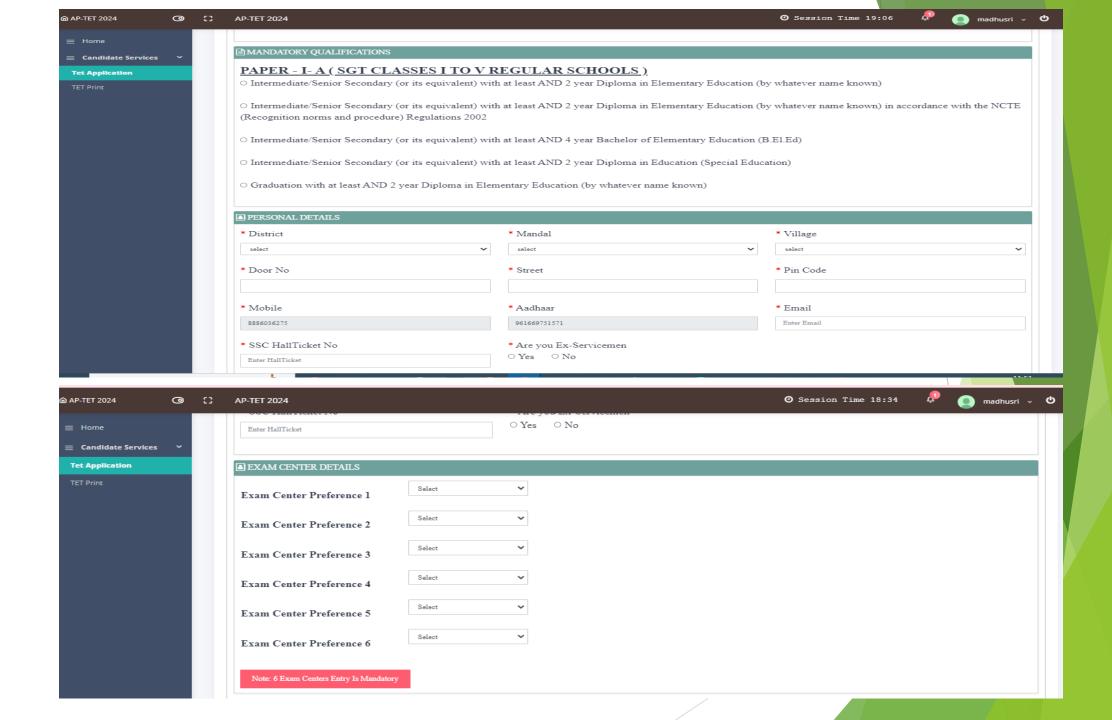

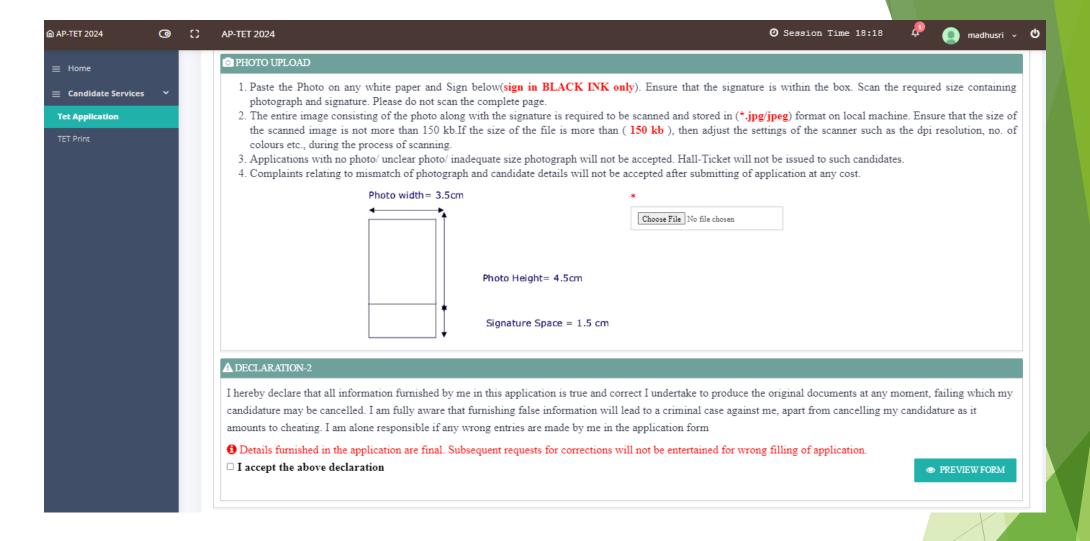

- After Entering all the details then mandatory to upload the photo.ensure that the size of the Scanned image is not more than 150 kb.
- Click on "PREVIEW Form" for recheck your form. If there is any mistake, go back and enter the
  information again.

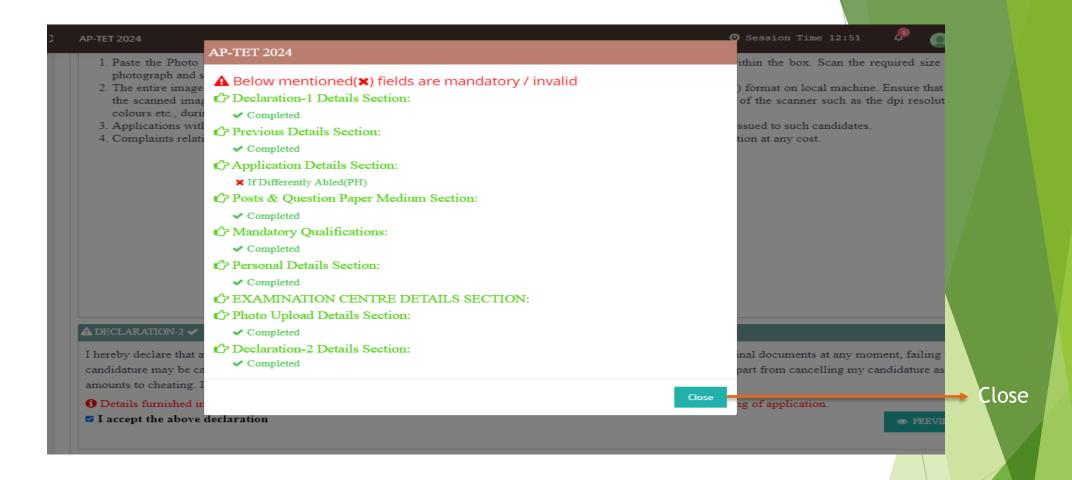

- Fill in the form with all the mandatory specifications. If any mentioned fields are missed or invalid, an alert box will guide you, indicating that it is mandatory to enter the correct information.
- Enter into "Close" button and again fill the missing fileds

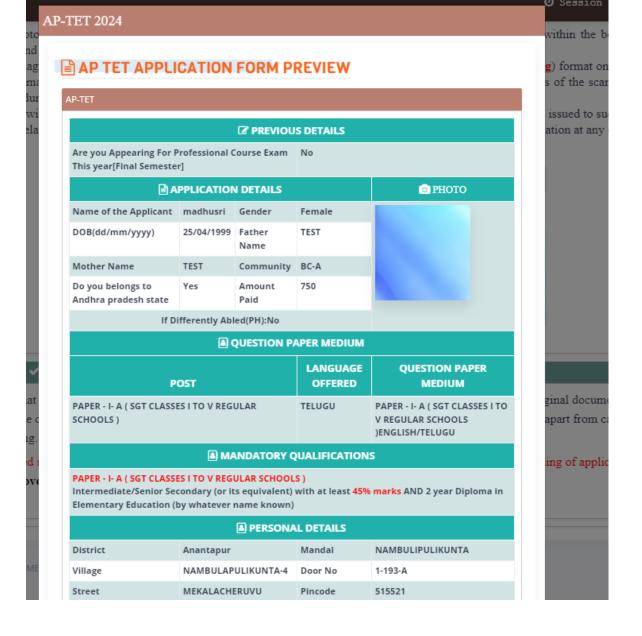

• Above Screen is review form ,Please verify your details carefully. If you find any mistakes, kindly edit your form.

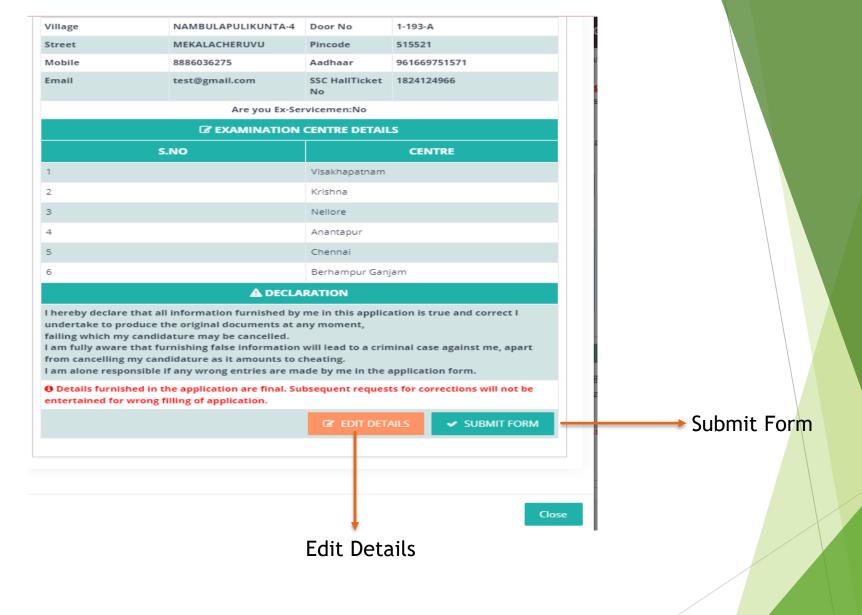

- If you want to Edit your Details then click on Edit button
- Or else Submit form

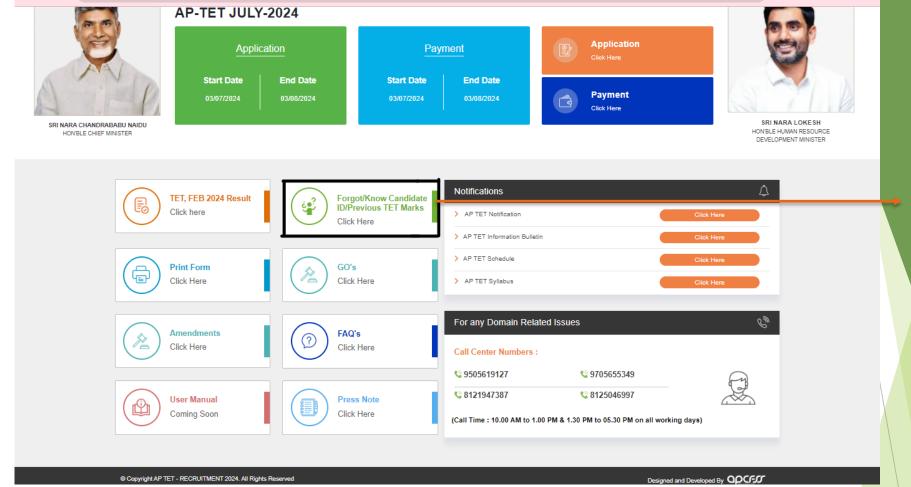

• If you have forgotten your candidate ID, please click on "Forgot Candidate ID" as shown in the screen above.

Forgot Candidate Id

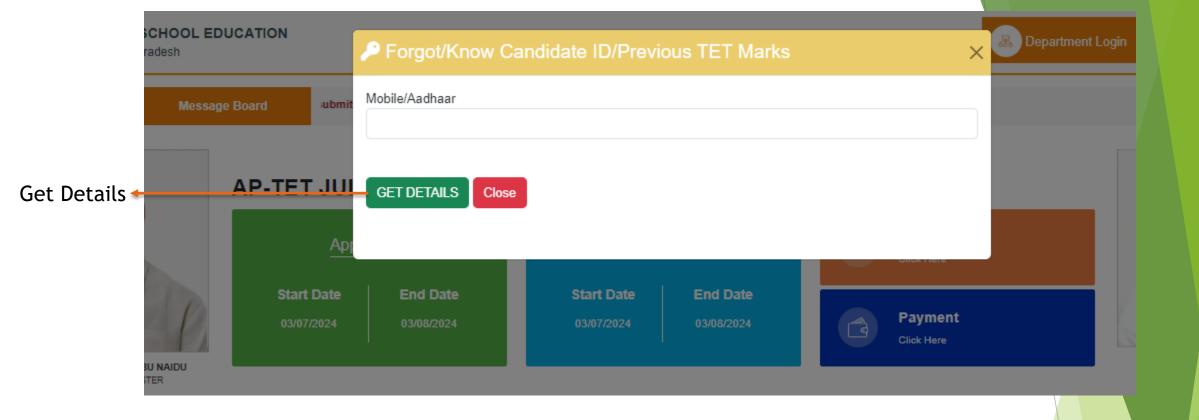

- If you click on "Forgot/Know Candidate Id" then like above screen visible.
- Enter your mobile number or Aadhaar number, then click on "Get Details". If your details are correct, your candidate ID will be displayed again.

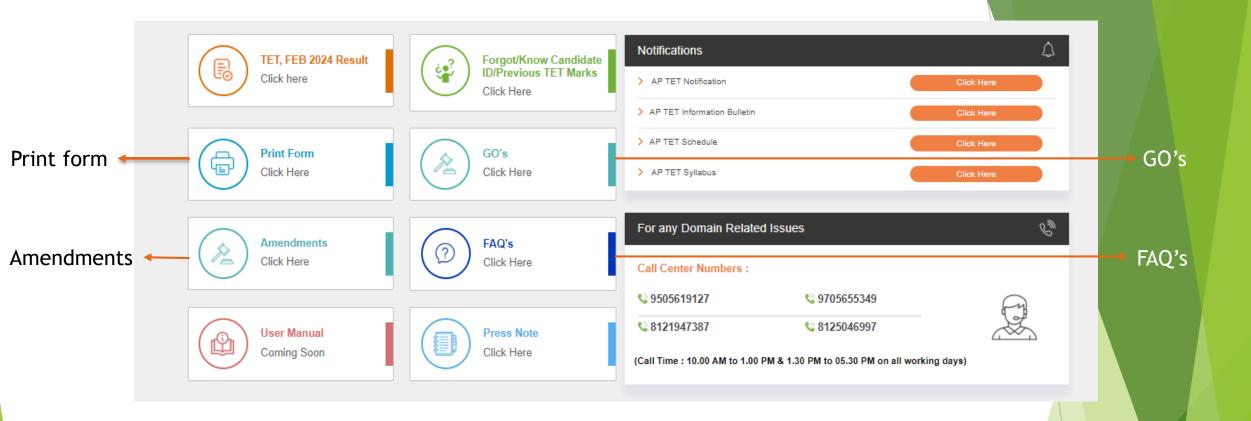

- Click **Print Form** for download your Application Form
- Click Amendments to read the amendments
- For any questions related to GO's, click the GO's button to access and study them directly.
- Click FAQ's for clarity about Frequently Asked Questions.

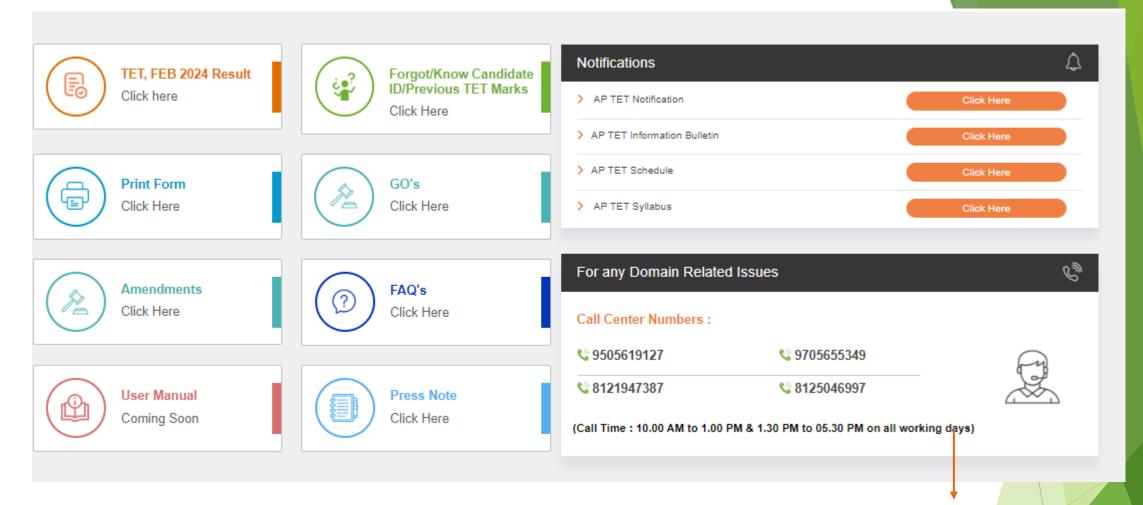

Domain Related Issues

- If you have any Domain Related issues, please call the numbers displayed on the screen.
- Call Time should be in 10:00 AM to 1:00 PM And 1:30 PM to 05:30 PM on all Working Days.